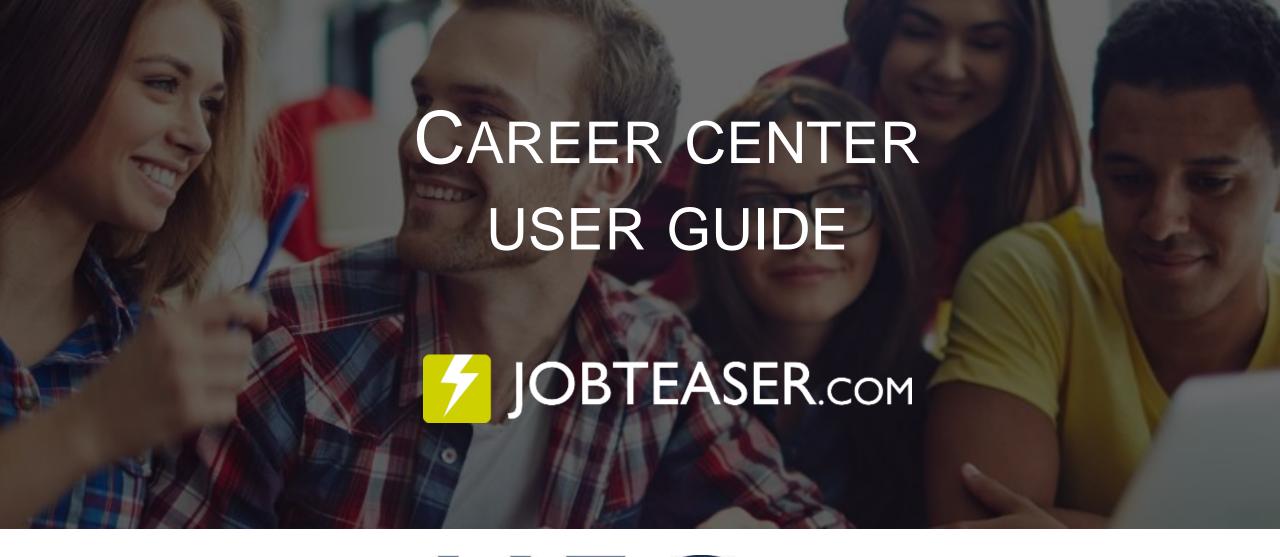

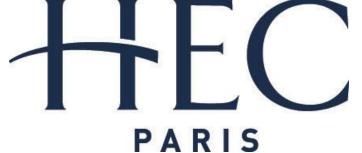

## THE CAREER CENTER BY JOBTEASER.COM:

A UNIQUE ONLINE PLATFORM TO HELP STUDENTS...

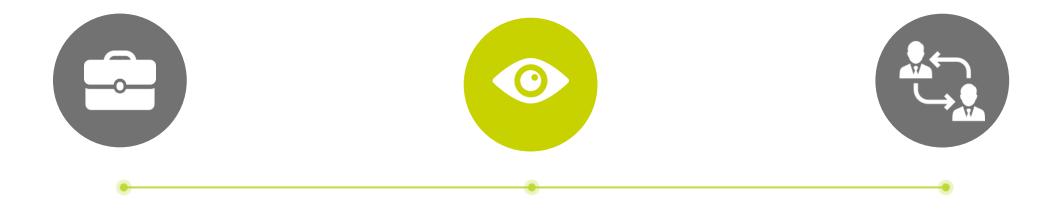

## BUILD THEIR PROFESSIONAL PROJECTS

- Companies profiles
- Job videos

## FIND INTERNSHIPS AND JOBS

#### PREPARE FOR INTERVIEWS

- Advice & Resources module
- Videos & advice from Corporate HR people

# 2 ENTRY POINTS FOR COMPANIES

#### Job offer submission Form

- ✓ Public link on the school's website
- ✓ Available for all companies

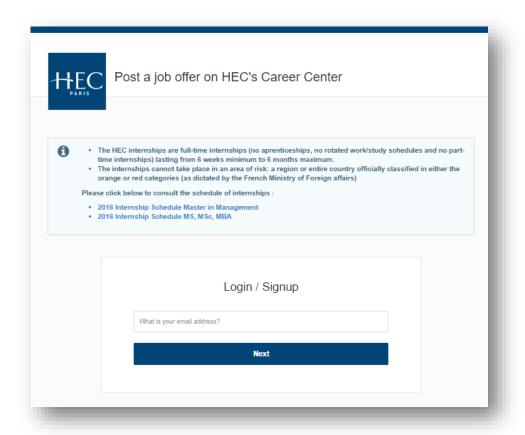

#### Company creation Form

2

- $\checkmark$  Private link only for partner companies
- ✓ Back office to manage job offers and companies profiles

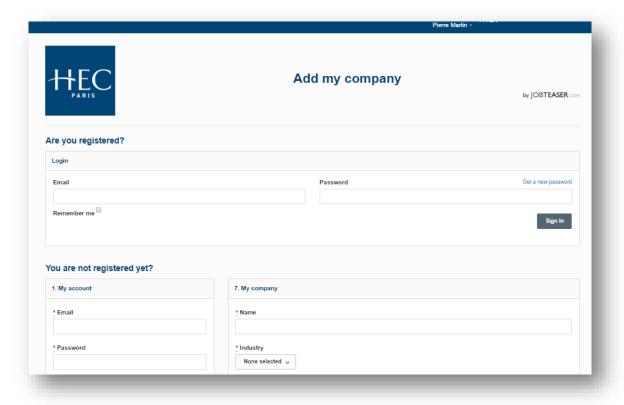

# CAREER CENTER BY

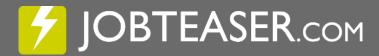

Job offer submission Form

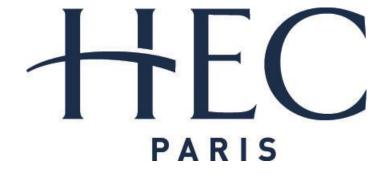

## HOW TO POST YOUR OFFER ON THE JOB OFFER SUBMISSION FORM

Link: <a href="https://hec.jobteaser.com/en/recruiter-account/job-offers">https://hec.jobteaser.com/en/recruiter-account/job-offers</a>

Click on the Form link

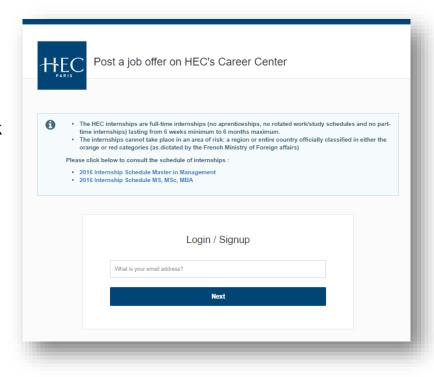

If you already have an account, register your password to access your account

2

If you do not have an account, please fill in the requested information

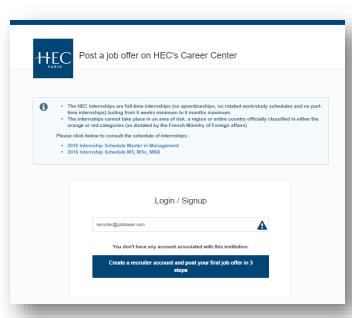

| HEC Cre  | eate your recru                                                       | iter account |                  |
|----------|-----------------------------------------------------------------------|--------------|------------------|
|          |                                                                       | 2            | 3                |
| YOUR PRO | FILE                                                                  | YOUR COMPANY | YOUR FIRST OFFER |
|          | Your login  *Your professional em recruiter@jobetasec.com  * Password |              |                  |
|          | * Password confirmation                                               | on           |                  |

# If you already have an account, add your job offers directly via the back office

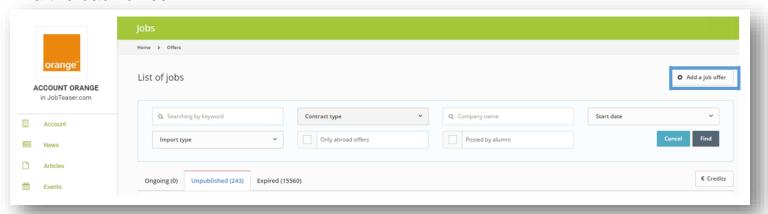

If you do not have an account, we will guide you throughout the creation process of your first job offer

| 1                                                         | 2            | 3                |
|-----------------------------------------------------------|--------------|------------------|
| YOUR PROFILE                                              | YOUR COMPANY | YOUR FIRST OFFER |
|                                                           |              |                  |
|                                                           |              | Skip this step   |
|                                                           |              |                  |
| Offer Details                                             |              |                  |
| Offer Details                                             |              |                  |
| * Title                                                   |              |                  |
|                                                           |              |                  |
| * Title                                                   |              |                  |
| * Title<br>Offer title (m/w)                              |              |                  |
| * Title Offer title (m/w)  * Place Street, City, Country, |              |                  |
| * Title Offer title (m/w) * Place                         |              |                  |
| * Title Offer title (m/w)  * Place Street, City, Country, |              | •                |

4

The school will then either validate or refuse your job offer. You will receive an email.

## MAKE IT EASY FOR RECRUITERS !

- Guide the recruiters onto the form
- Give the recruiters a direct access to the candidates' applications

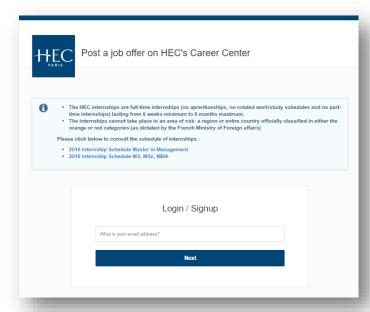

→ The email of the recruiter corresponds to an existing account ?

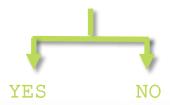

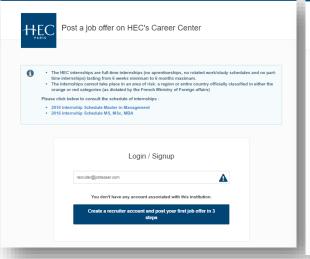

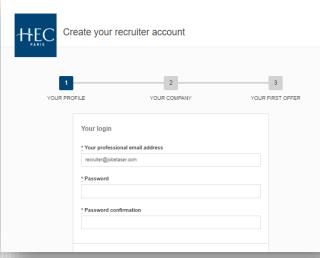

The recruiter is identified and invited to login

The recruiter is encouraged to create his/her own account

## HOW TO MANAGE YOUR JOB OFFERS IN YOUR BACK OFFICE

Possibility to see the applications on each job offer

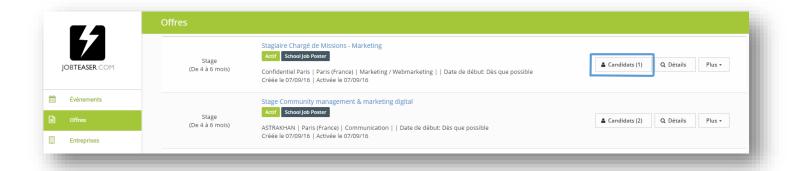

Possibility to archive your job offers by clicking on « details » and « archive »

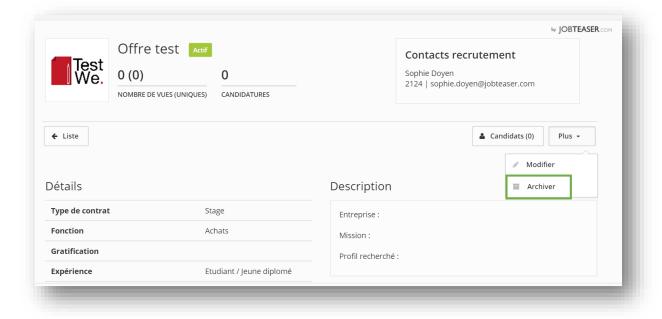

# CAREER CENTER BY

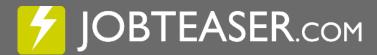

# Company Creation Form

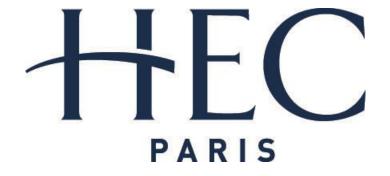

## HOW TO CREATE YOUR COMPANY PROFILE

Link: <a href="https://hec.jobteaser.com/en/sp\_companies/users/new">https://hec.jobteaser.com/en/sp\_companies/users/new</a>

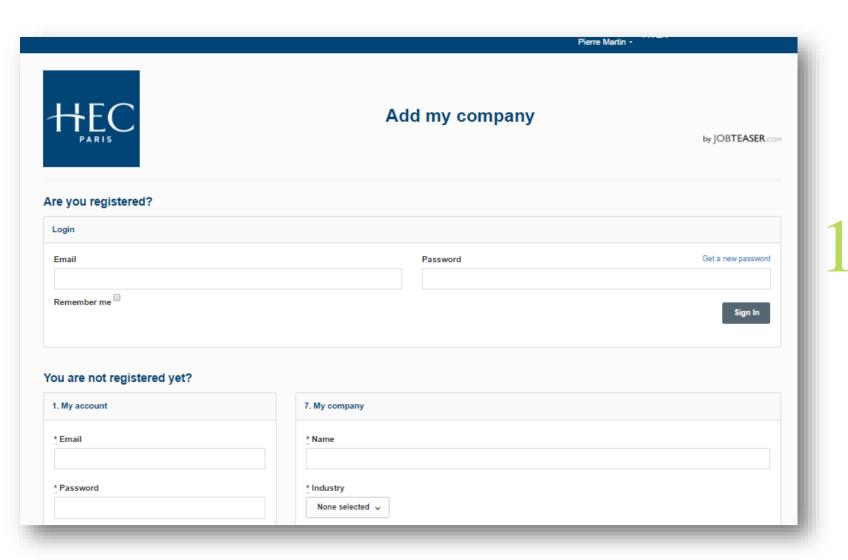

Create your account by going onto the section « You are not registered yet? » and fill in the information

## HOW TO CREATE YOUR COMPANY PROFILE

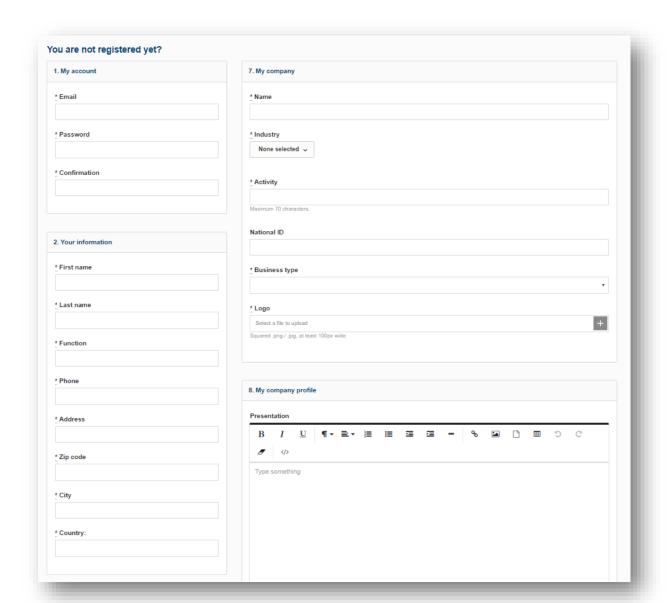

Fill in all the requested information

Click on « Submit my company »

Your Company profile will have to be validated by the school

## HOW TO CREATE YOUR COMPANY PROFILE

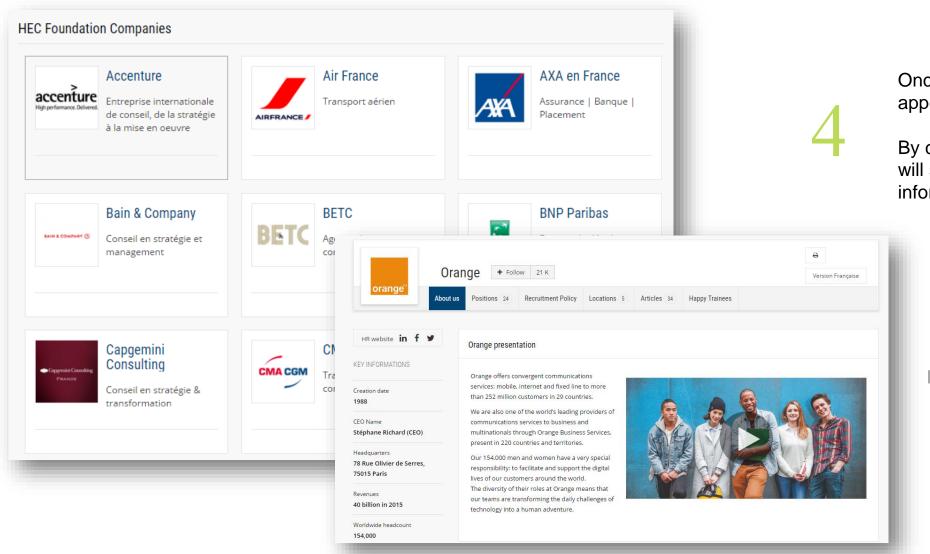

Once validated, your profile will appear on the student front office

By clicking on the logo, the student will see all the company's information and materials

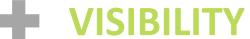

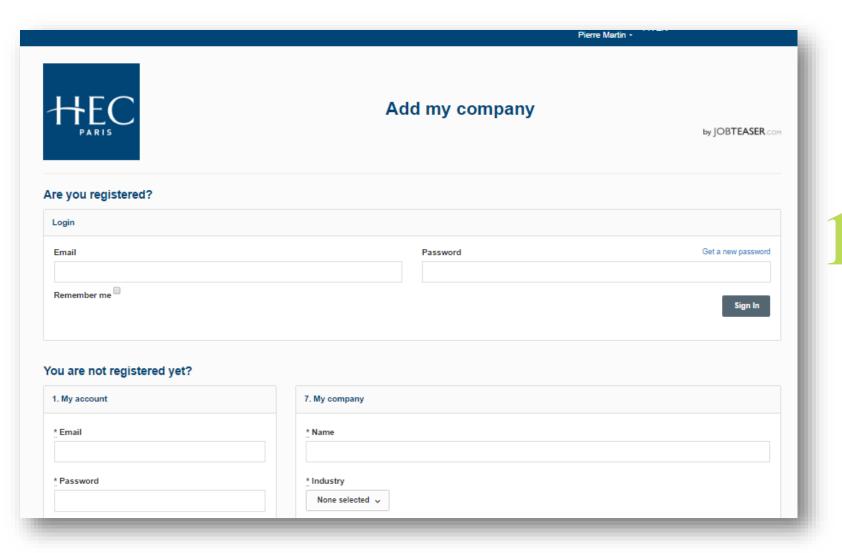

Enter your email and password associated with your company profile

If you have forgotten your password, you can click on « get a new password »

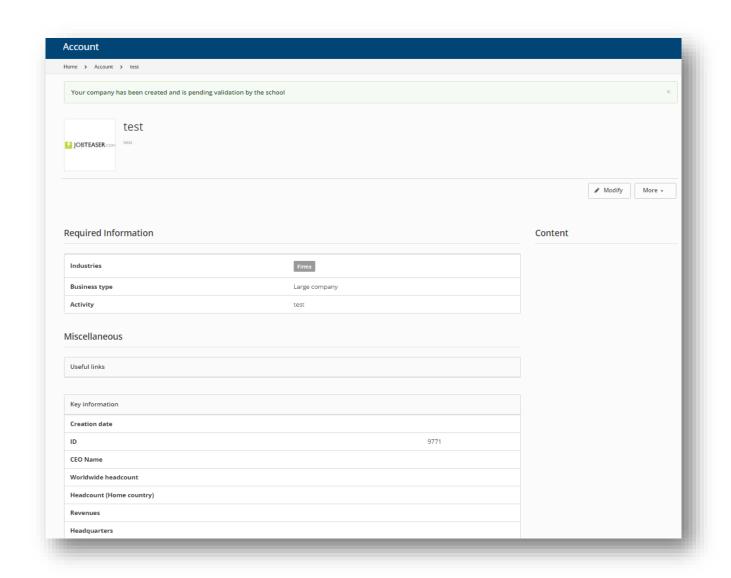

Update your information by clicking on « Companies »

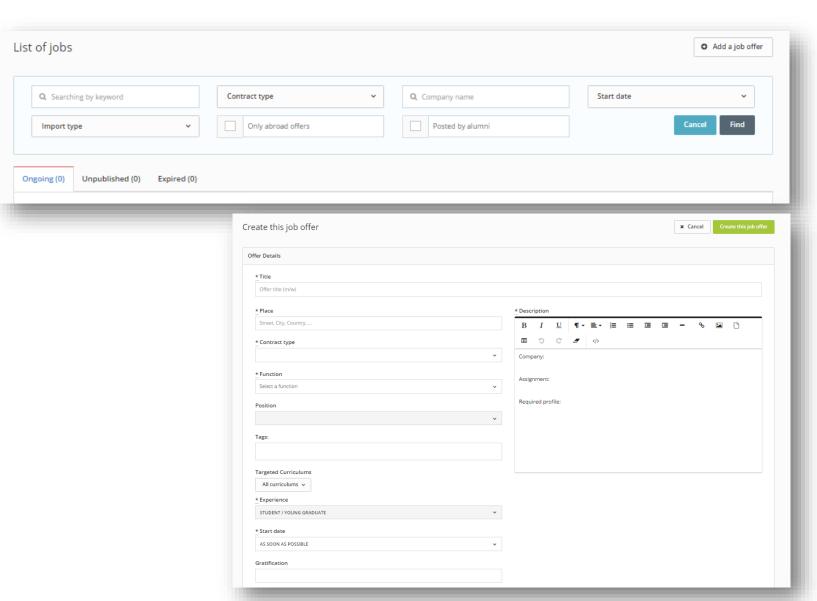

Add your job offers by clicking on « Jobs » and then « Add a job offer »

You have the possibility to:

- Post your job offers
- Modify your job offers
- Archive your job offers

7

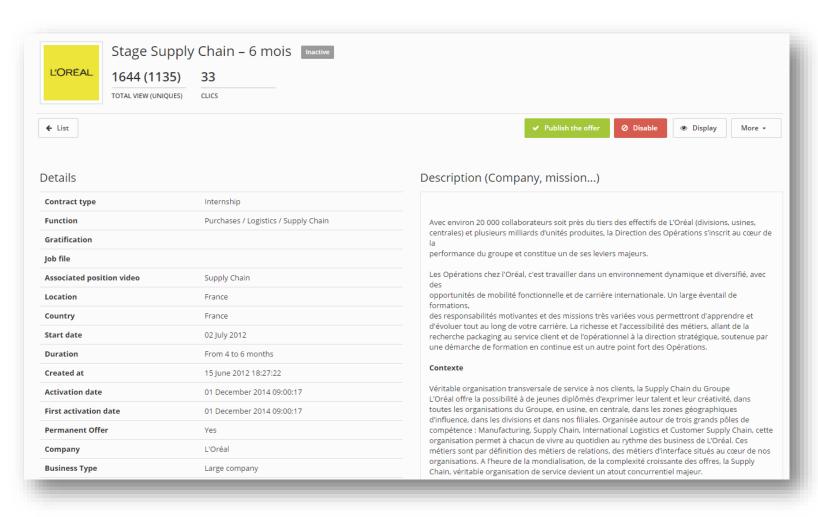

You can follow the number of views and clicks on your job offers as well as on your candidates.

By clicking on « More », you can modify or archive your job offers.

4

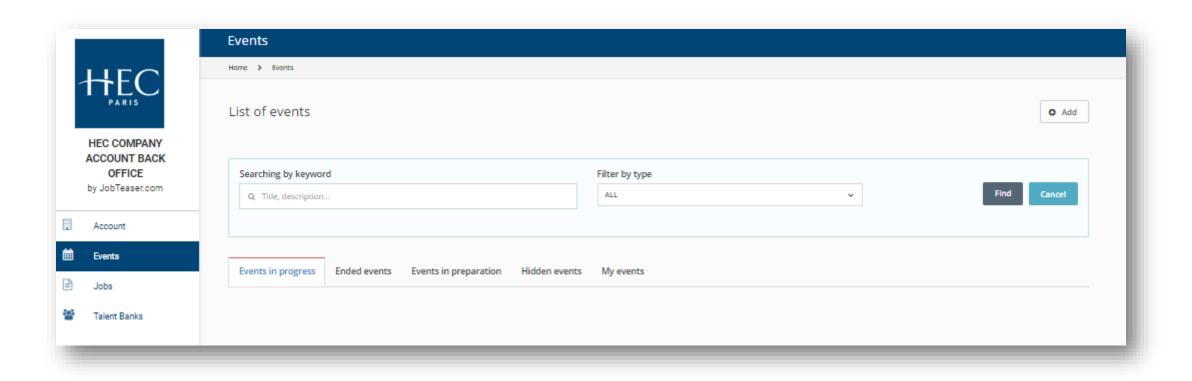

You can also create some events, visible only by the students, by clicking on « Events » and « Add »

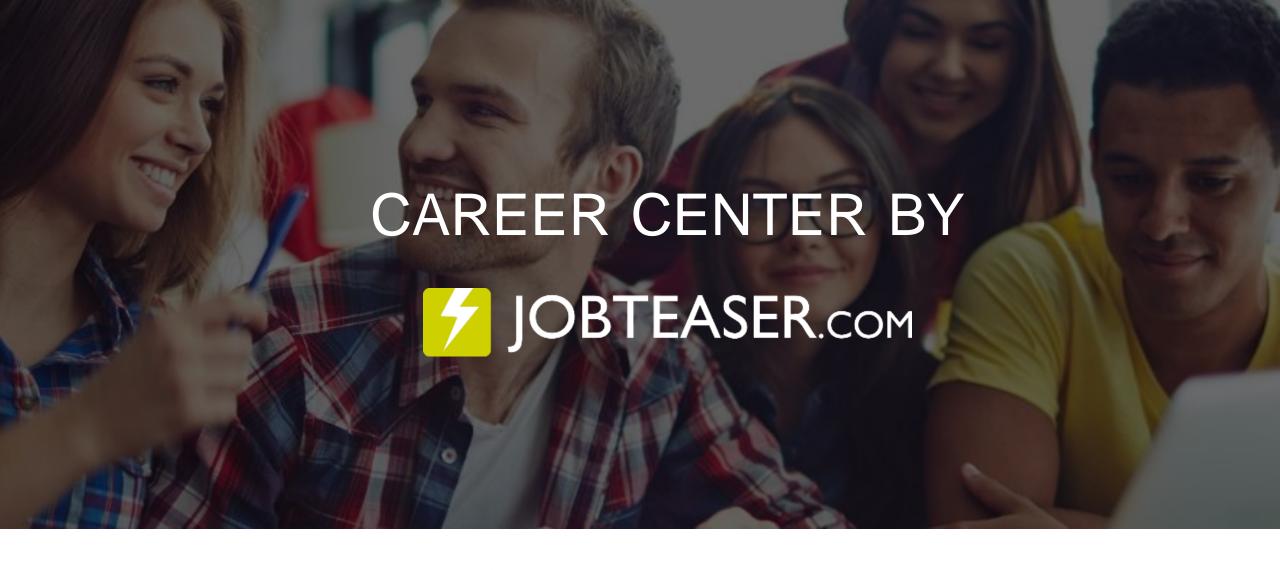

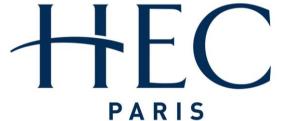